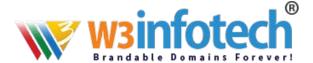

# Setting Up Outlook 2013/ 2016 Using POP3

Follow these steps to set up Outlook 2013 or 2016 to access your W3infotech email account using POP3

#### **OPEN ACCOUNT SETTINGS**

- In Outlook 2013 or 2016 go up to the upper left and click File, then go to
  Info Account and Social Network Settings Account Settings to open the
  Account Settings window.
- Click the **Email** tab if not already selected.

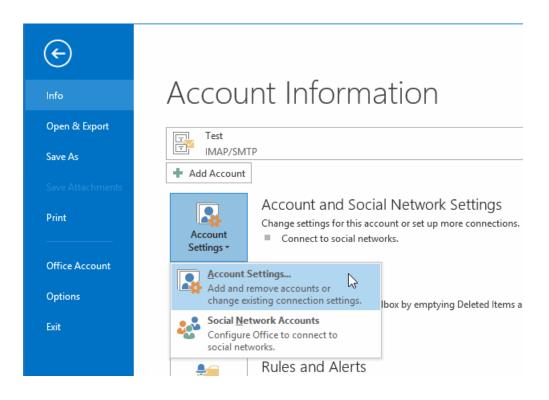

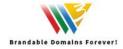

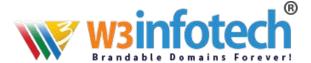

### **SETUP ACCOUNT SETTINGS**

Click the **New...** button.

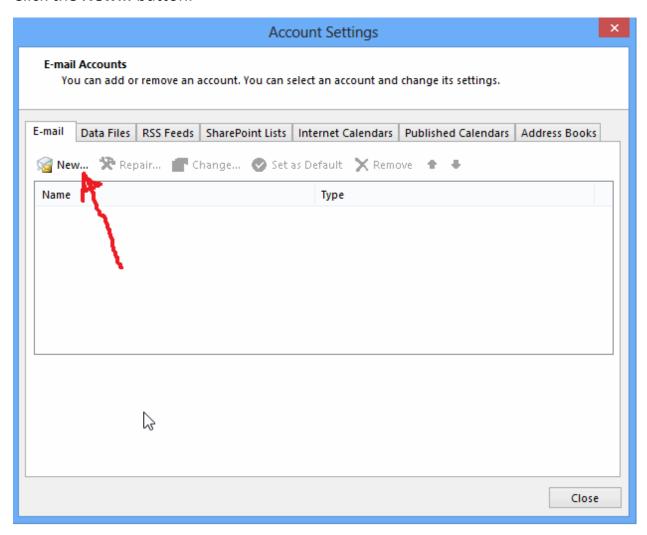

#### **ACCOUNT SETUP**

Select Manual setup or additional server types and click Next.

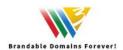

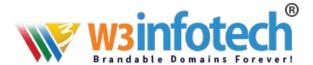

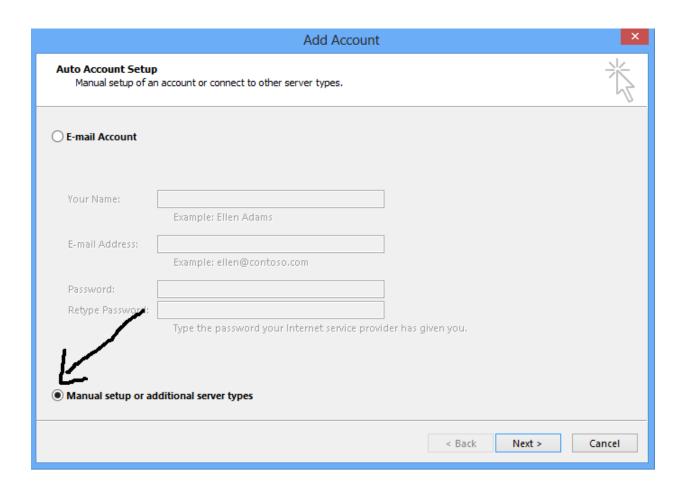

### **CHOOSE POP3**

Select POP or IMAP and then click Next in the Add Account window.

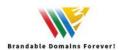

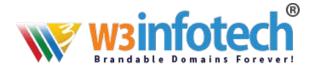

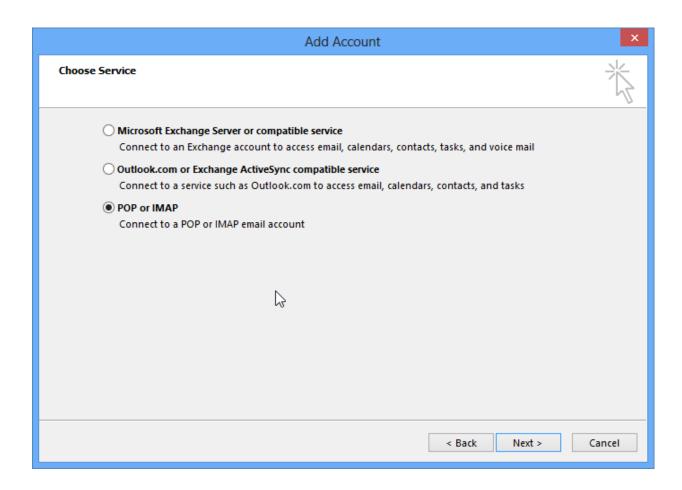

## **ENTER YOUR INETRNET SETTINGS DETAILS**

Enter the following in each field:

• Your Name: your full name, including spaces and capitalization

• Email address: your Email-id email address

• Account Type: POP3

Incoming mail server: mailg.cloud

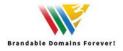

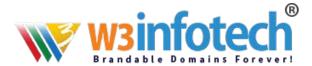

- Outgoing mail server:
  - , enter mailg.cloud
- User Name: your Email-id (Complete email address)
- Password: your password
  - If you enter your password and check the Remember password box,
    Outlook will not request it each time you log on.

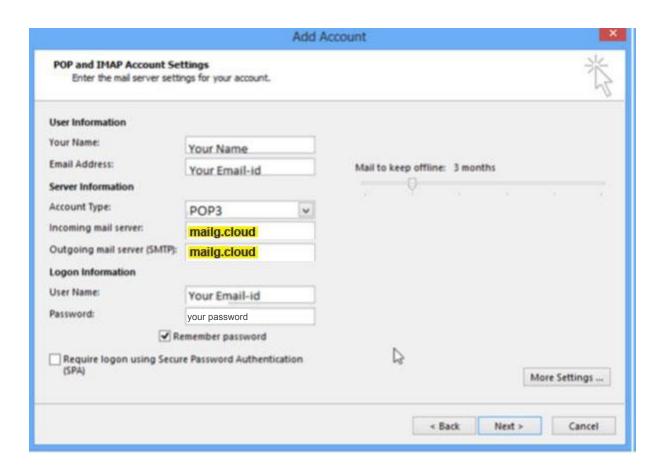

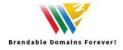

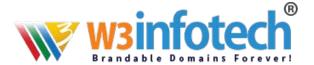

## Select More Settings ...

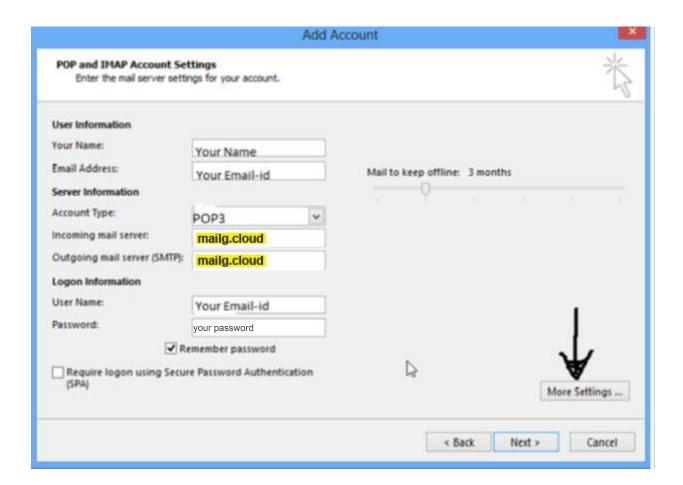

# **INTERNET EMAIL SETTINGS - ADVANCED**

- Click the Advanced tab.
- Select SSL from the drop-down menu for Use the following type of encrypted connection under Incoming Server (POP3). The port number will change from 110 to 995

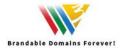

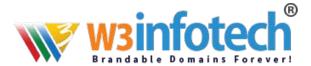

- Select SSL from the drop-down menu for Use the following type of encrypted connection under Outgoing Server (SMTP).
- Enter 465 in the outgoing server (SMTP) field.

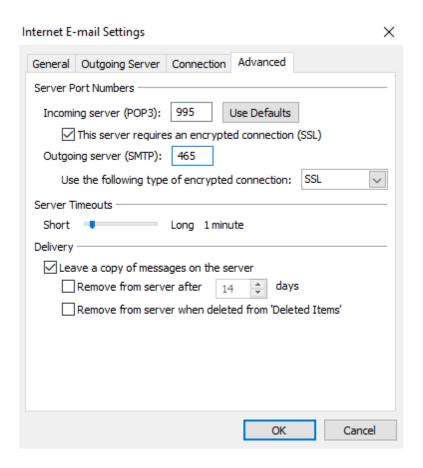

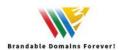

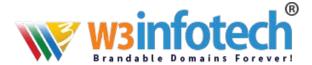

#### **INTERNET EMAIL SETTINGS OUTGOING SERVER**

- Click the **Outgoing Server** tab in the Internet Email Settings window.
- Check My outgoing server (SMTP) requires authentication.
- Select OK and Next

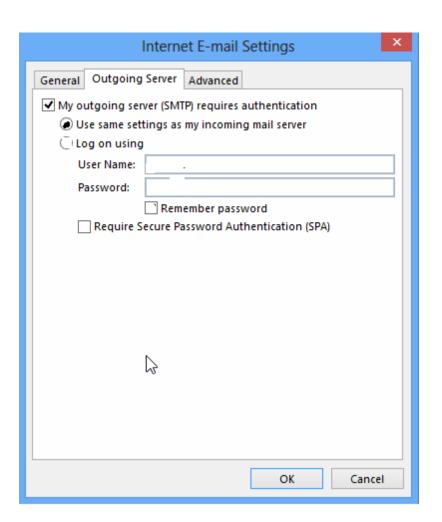

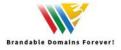

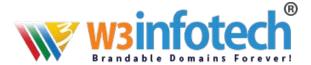

#### **TEST ACCOUNT SETTINGS**

- Once Log onto incoming mail server (POP#) and Send test email message tests are completed, click Close.
- Click Finish

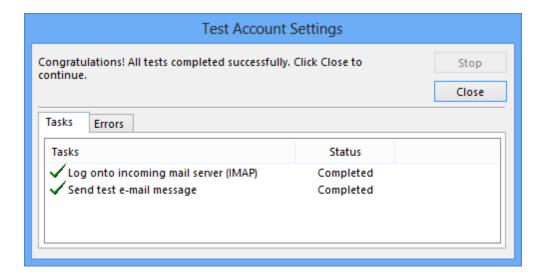

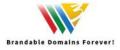